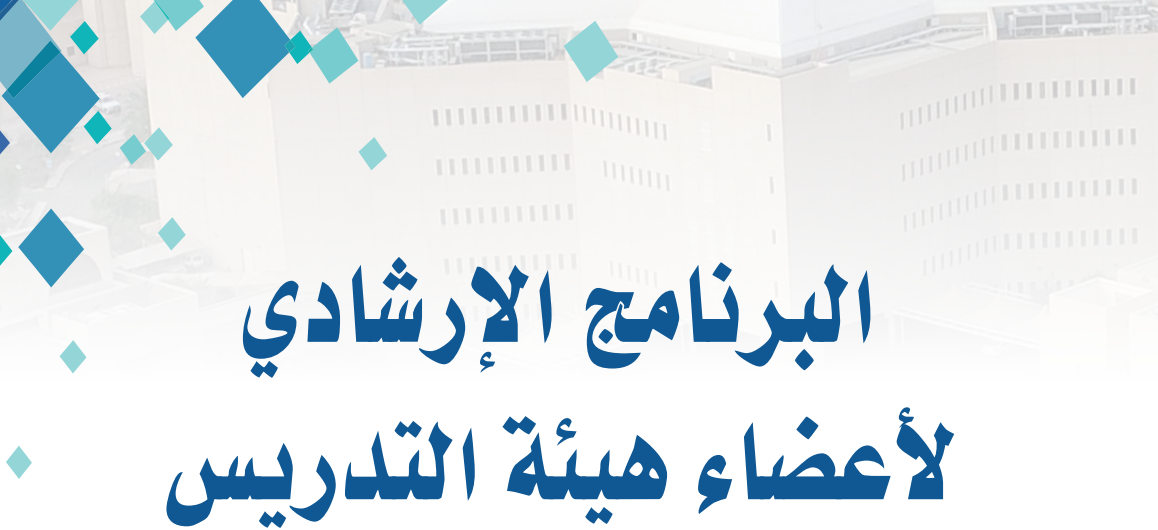

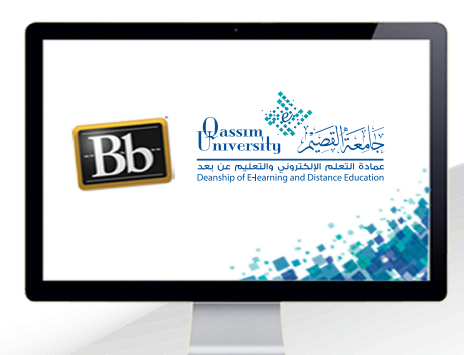

إنشاء أسئلة من نوع (مقال)

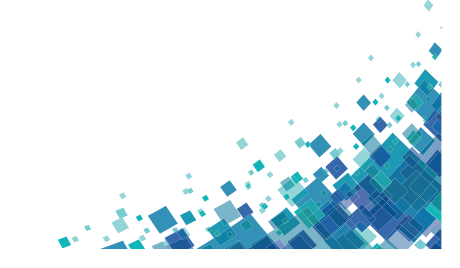

 $\frac{1}{2}$  a announce

عزيزي عضو هيئة التدريس يُمكنك نظام إدارة التعلم بلاك بورد مـن إنشـاء وإضافـة أسئلة بصيغة (مقال) داخل الاختبار الإلكتروني، حيث يتيح لك هذا النوع من الأسئلة أن تنشئ سؤالاً مقالياً، وعلى الطالب أن يكتب إجابة داخل مربع الإجابة. وعليك أن تقوم بقراءة وتقييم إجابة الطالب، ثم تقدير درجة السؤال يدوياً داخل النظام. وللبدء بإنشاء وإضافة سؤال جديد على هيئة (مقال)،قم باتباع الخطوات التالية: ١. قم بالضغط على (إنشاء سؤال).

٢.من القائمة المنسدلة قم بالضغط على خيار (مقال)، لتنتقل إلى صفحة (إنشاء/تحرير سؤال مقالي).

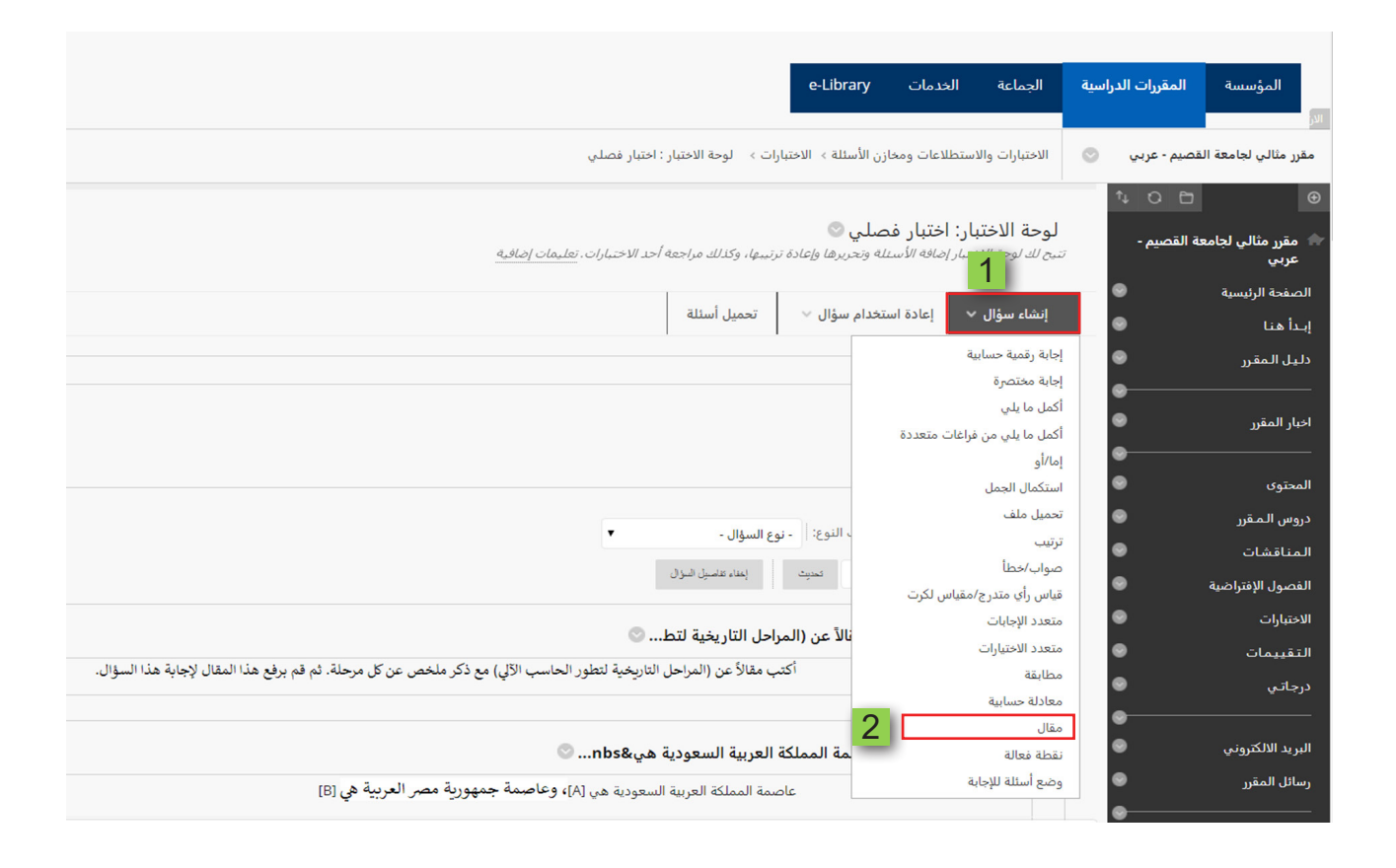

**٣.قم بكتابة عنوان السؤال.** 

٤ .ابدأ في كتابة نص السؤال.

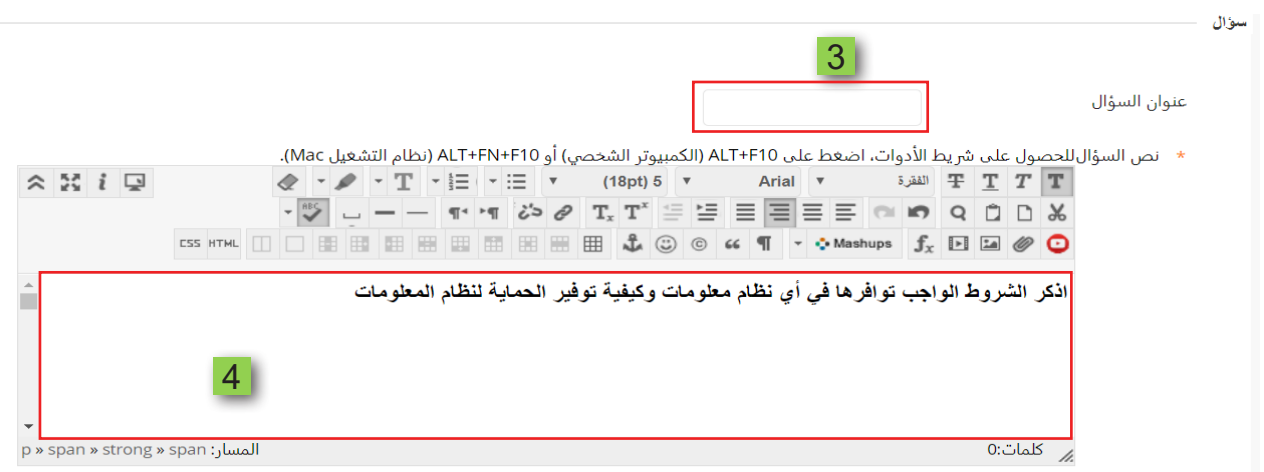

- ° . في خانة نص الإجابة يمكنك إضافة نموذج للإجابة.
- <sup>٦</sup>.قم بالضغط على زر (إرسال وإنشاء آخر) حتى تتمكن من إنشاء سؤال جديد من نوع (مقال) بنفس الخطوات السابق عرضها .
- ٧ .عند الانتهاء من إنشاء آخر سؤال ترغب في طرحه على هيئة (مقال). قم بالضغط على زر (إرسال).

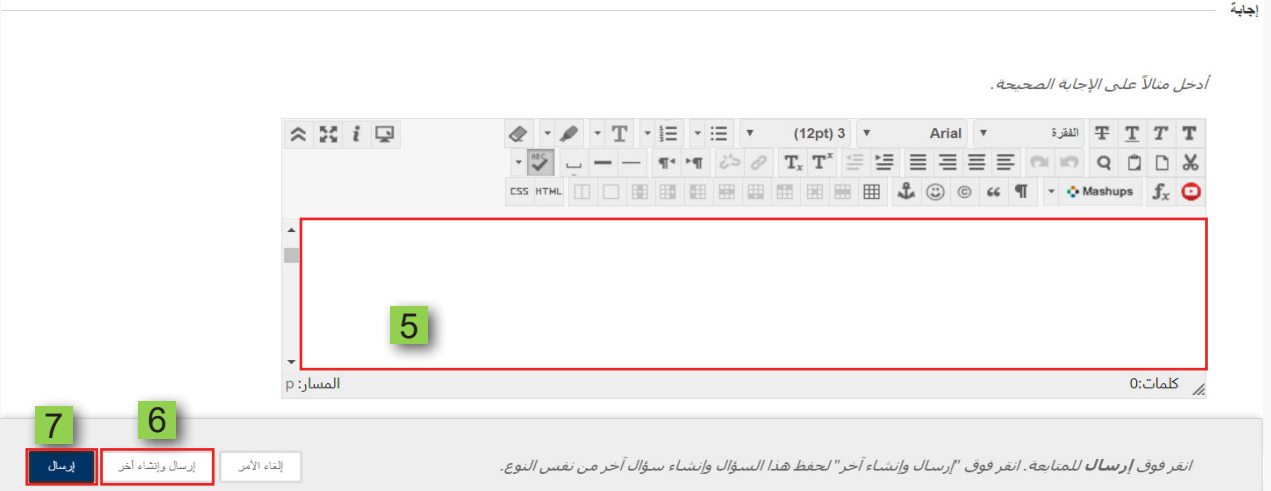

٨. يتم الانتقال إلى صفحة الاختبار وبها الأسئلة التي قمت بإنشائها، قم الآن بتحديد

الدرجة الخاصة لكل سؤال عن طريق الضغط على النقاط.

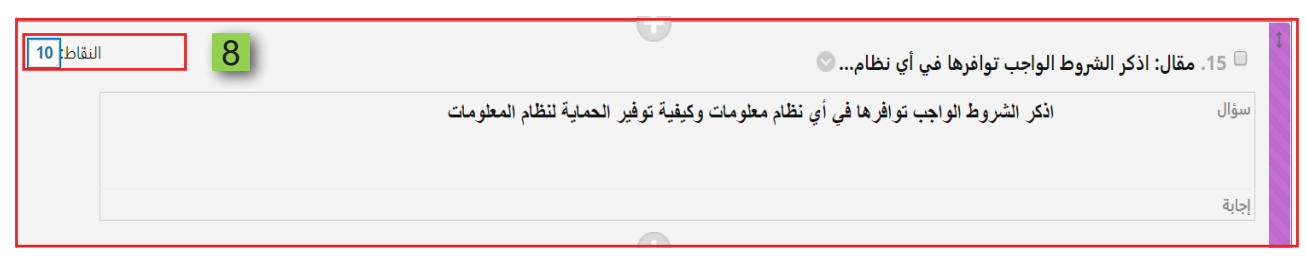

- ۹ .ا<mark>كتب درجة السؤال.</mark>
- ۱۰. اضغط علی زر إرسال .

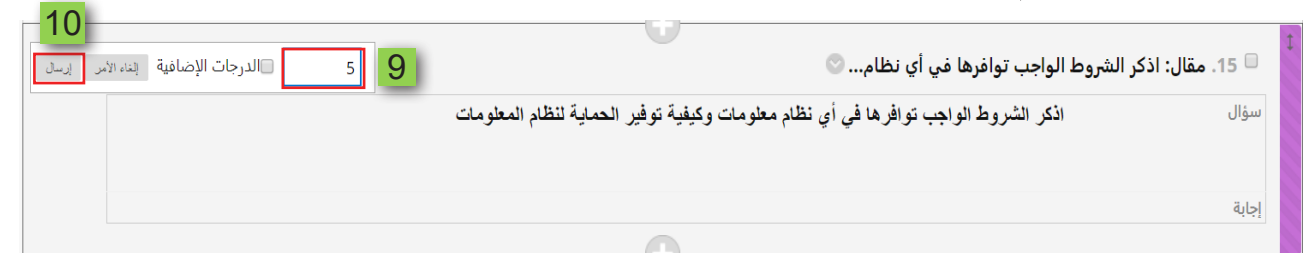

ا ا. يتم حفظ الدرجة، ثم انتقل إلى السؤال التالي وكرر الأمر مع كل سؤال.

۱۲. قم بالضغط على زر موافق.

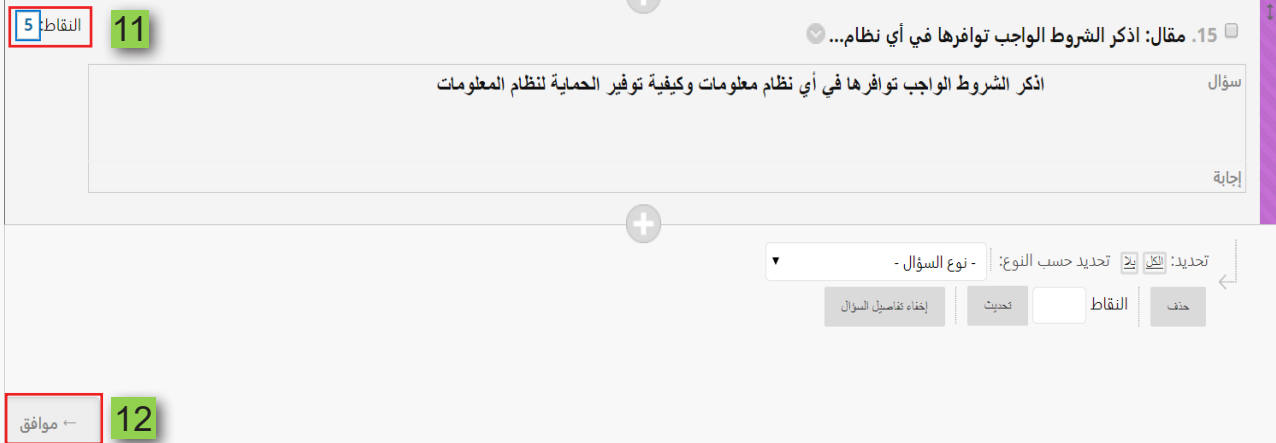